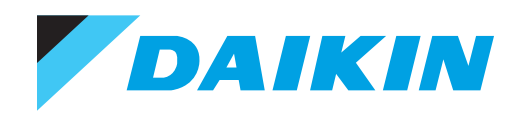

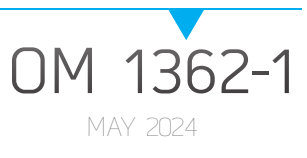

# **MICROTECH® SMARTSOURCE® WSHP CONTROLLER**

MT2300 WSHP SOFTWARE DOWNLOAD AND CONFIGURATION

- WSHP UNIT CONTROLLER
- I/O EXPANSION MODULE
- BACNET® COMMUNICATION MODULE

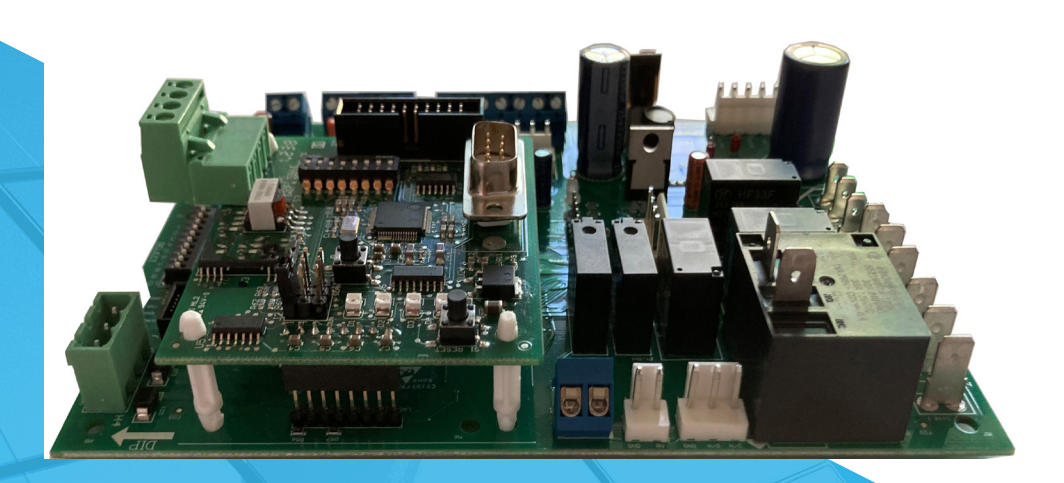

- SMARTSOURCE® HORIZONTAL UNITS
- MODELS: SCH/SDH, SMH/SNH, SSH/STH, SCV/SDV, SMV/SNV, SSV/STV, SLH, SLV, SVC, SRC
- R32 REFRIGERANT

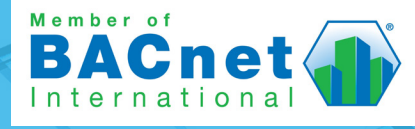

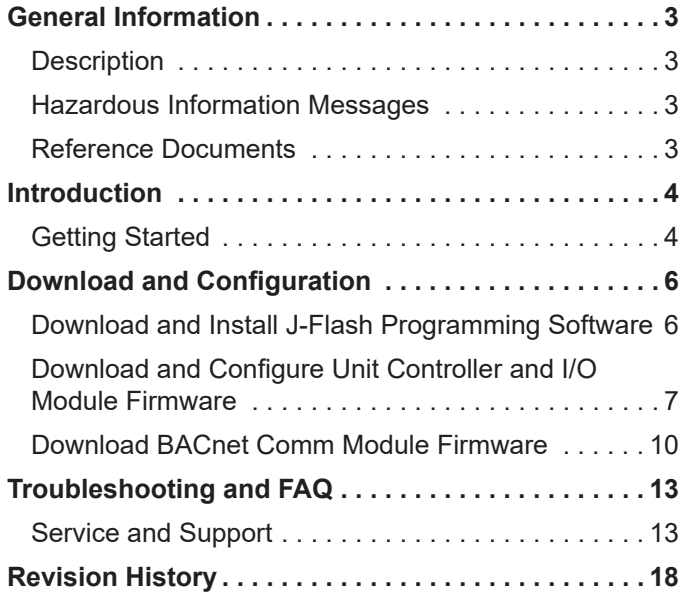

© 2023 Daikin Applied Americas Inc. d/b/a Daikin Applied, Minneapolis, MN. All rights reserved throughout the world. Daikin Applied reserves the right to change any information contained herein without prior notice. This document contains the most current product information as of this printing. For the most up-to-date product information, please go to www.DaikinApplied.com.

™® MicroTech, MT2300, SmartSource, and Daikin Applied are trademarks or registered trademarks of Daikin Applied Americas Inc. The following are trademarks or registered trademarks of their respective companies: BACnet from American Society of Heating, Refrigeration, and Air-Conditioning Engineers, Inc; J-Link, JFlash and Segger from Segger Microcontroller; and Windows from Microsoft Corporation.

## <span id="page-2-0"></span>**General Information**

## **Description**

This manual describes how to download and configure the MicroTech® SmartSource® WSHP (MT2300) unit controller baseboard, I/O expansion module, and BACnet communication module. The software download process covered in this manual applies to SmartSource Single/Two Stage and Dual Compressor WSHP R32 models.

The content is intended for support personnel and field service technicians familiar with controls.

It is assumed that hardware has been installed and is functioning properly. Refer to [Table 1](#page-3-1) for MicroTech MT2300 controls hardware part numbers and [Reference Documents](#page-2-1) for product manuals.

## **Hazardous Information Messages**

#### **DANGER**

Danger indicates a hazardous situation, which will result in death or serious injury if not avoided.

#### **WARNING**

Warning indicates a potentially hazardous situations, which can result in property damage, personal injury, or death if not avoided.

### **CAUTION**

Caution indicates a potentially hazardous situations, which can result in minor injury or equipment damage if not avoided.

#### *NOTICE*

Notice indicates practices not related to physical injury.

## <span id="page-2-1"></span>**Reference Documents**

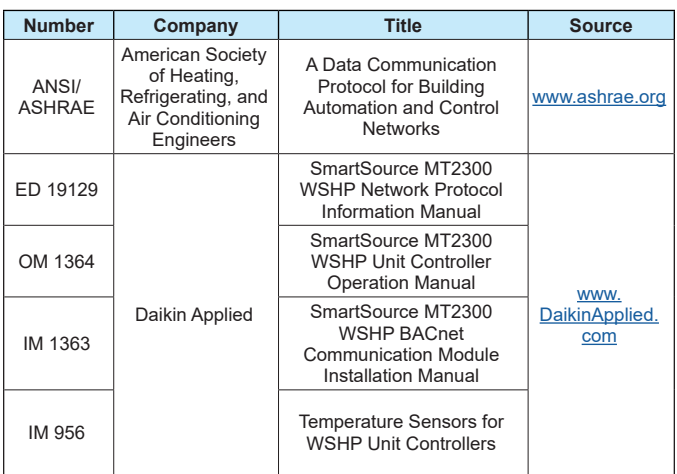

## <span id="page-3-0"></span>**Introduction**

## **Getting Started**

This section describes the programming tools and instructions for downloading and configuring the MicroTech SmartSource (MT2300) WSHP unit controller baseboard, I/O expansion module, and BACnet communication module.

Refer to [Table 1](#page-3-1) for MicroTech (MT2300) WSHP hardware and software part numbers and [Table 2](#page-4-0) for programming tools and specifications.

## **Terminology**

#### *MT2300 Unit Controller*

The WSHP baseboard hardware used with SmartSource Horizontal Compact Single/Two Stage or Dual Compressor WSHP R32 unit model applications.

#### *I/O Expansion Module*

Optional board that provides additional capability for variable speed fan PWM, compressor high speed or second compressor, electric and hydronic heating, waterside economizer, and dehumidification control inputs/outputs. The I/O expansion module connects to the unit controller baseboard with an interface cable. It is included when any of these options have been selected with the unit.

#### *J-Flash File*

The project file type used to specify the Jflash software configuration settings. There is a separate J-Flash file for the baseboard, I/O expansion module, and BACnet module.

#### *Segger Programmer Tools*

The Segger Microcontroller J-Link PLUS hardware and J-Flash software tools are used to download firmware to the MT2300 WSHP controller baseboard, I/O expansion module, and BACnet communication module board microcontrollers (MCU).

**NOTE:** The J-Link PLUS hardware includes the license that enables the use of the J-Flash software.

#### *MCU*

The microcontroller unit chip. It uses embedded Flash memory to store and execute the application.

#### *SWD*

Serial Wire Debug (SWD) electrical interface is used to program and debug the ARM microcontrollers on the MT2300 unit controller baseboard and MT2310 I/O expansion module.

#### *Table 1: MT2300 WSHP Part Numbers*

<span id="page-3-1"></span>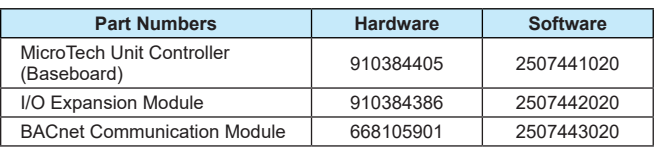

**NOTE:** *With one exception, the MicroTech MT2300 SmartSource WSHP unit controller, IO and BACnet software are not compatible with the previous MicroTech III WSHP hardware. The MT2300 controller baseboard and I/O expansion module hardware cannot be used to replace MicroTech III hardware. The exception is the BACnet communication module. Although the hardware is the same, it does require different software in order to be compatible with newer MicroTech (MT2300) controllers.* 

#### <span id="page-4-0"></span>*Table 2: MicroTech (MT2300) WSHP Programming Tools - Unit Controller Baseboard and I/O Expansion Module*

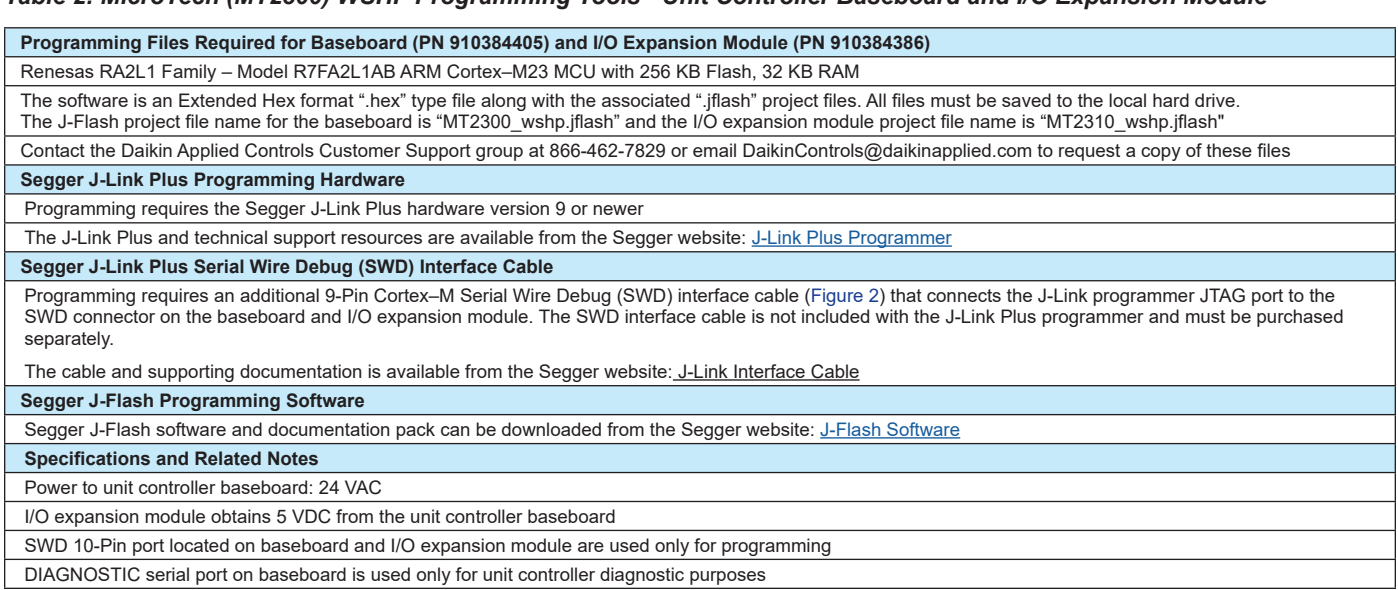

#### <span id="page-4-1"></span>*Table 3: MT2300 WSHP Programming Tools - BACnet Communication Module*

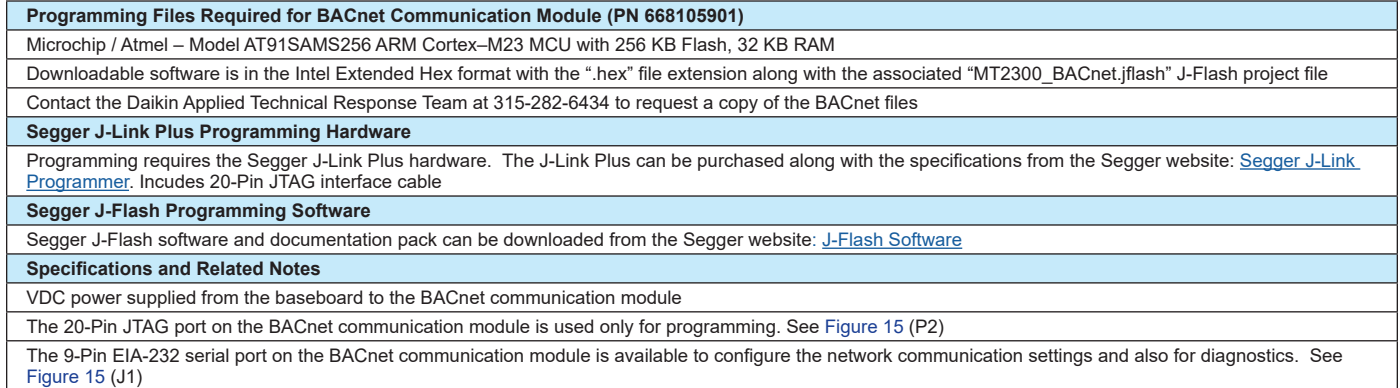

## <span id="page-5-0"></span>**Download and Configuration**

## **Download and Install J-Flash Programming Software**

The following describes how to download and install the Segger J-Flash (J-Flash) programming software.

The J-Flash software is needed before downloading firmware to the WSHP unit controller baseboard, I/O expansion board, and/or BACnet communication module.

### *Getting Started*

You will need the following:

- PC with a Windows-compatible operating system
- Segger J-Link PLUS programmer hardware ([Table 2\)](#page-4-0). Also see Note below

#### **CAUTION**

Only qualified personnel should download software to WSHP unit controller baseboard, I/O expansion module, or BACnet module hardware in the field. Contact the Daikin Applied Controls Customer Support group at 866-462- 7829 or email DaikinControls@daikinapplied.com for additional assistance.

1. Acquire the Segger J-Link PLUS programmer ([Figure 1](#page-5-2)) and 9-pin SWD interface adapter assembly ([Figure 2](#page-5-1)) as described in [Table 2](#page-4-0). [Figure 3](#page-5-3) shows the programmer fully assembled for SWD (i.e. baseboard and I/O expansion board) configuration.

#### <span id="page-5-2"></span>*Figure 1: Segger J-Link PLUS Debugger/Programmer*

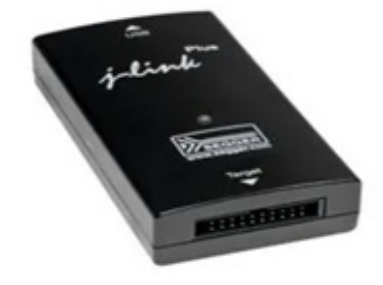

*Figure 2: Segger -Link PLUS 9-Pin Adapter*

<span id="page-5-1"></span>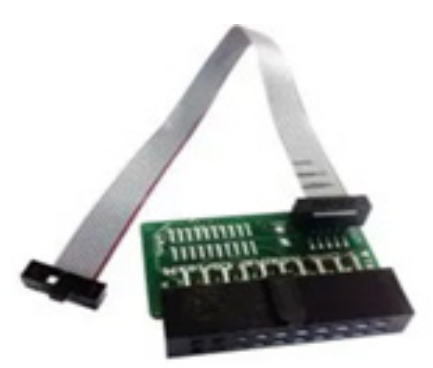

*Figure 3: Segger J-Link PLUS for SWD Configuration (Baseboard and I/O Expansion)*

<span id="page-5-3"></span>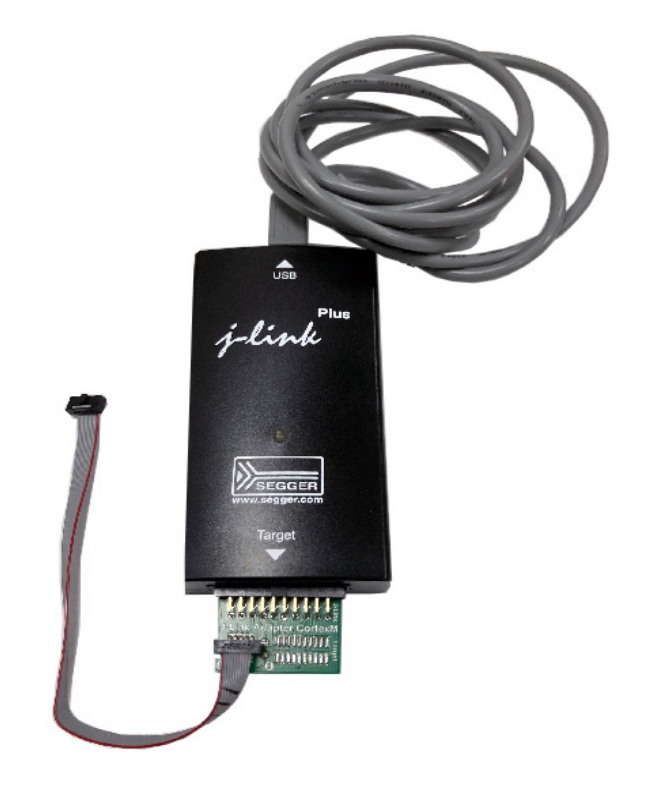

- 2. Download the latest 32 or 64-bit version of J-Flash software, depending on the PC operating system. Refer to the Segger website provided in [Table 2](#page-4-0).
- **NOTE:** The J-Link programmer cable must not be connected to the PC during J-Flash software installation. Verify that this cable is not attached before proceeding.
	- 3. Begin the J-Flash software installation process by right clicking on the downloaded installer .exe file and choosing "Run as Administrator."
	- 4. Configure the optional components as shown in [Figure 5](#page-6-1) and click Install.
	- 5. After the software files have be installed, click Finish.
	- 6. Connect the J-Link hardware to the USB port on the PC using the J-Link USB interface cable. This automatically installs the latest J-Flash software drivers.

The J-Flash software installation process is now complete. The WHSP unit controller baseboard, I/O expansion board, and BACnet module software can be downloaded as described in the following sections.

#### <span id="page-6-0"></span>*Figure 4: Segger J-Link PLUS for JTAG Configuration (BACnet Module)*

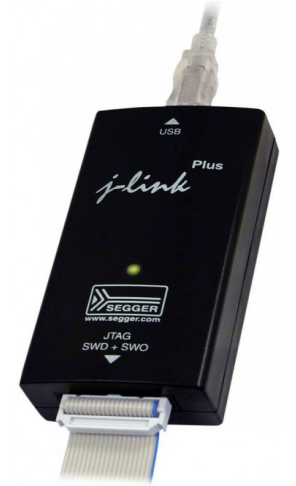

#### <span id="page-6-1"></span>*Figure 5: J-Link Setup: Optional Component Settings*

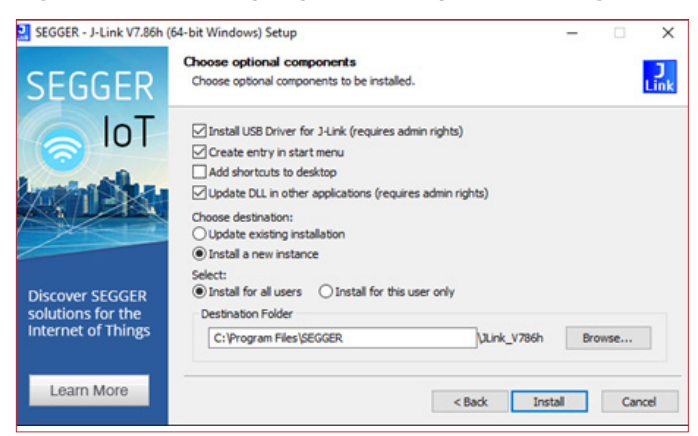

## **Download and Configure Unit Controller and I/O Module Firmware**

## **Getting Started**

You will need the following:

- WSHP unit controller
- I/O expansion module (if required), connected to the unit controller using the interface cable
- BACnet communication module (if required), installed on the unit controller
- Segger J-Link PLUS and SWD Interface adapter hardware installed. See [Table 2](#page-4-0) for SWD connector port location
- Segger J-Flash programming software installed
- Application firmware ".hex" file(s), saved to the hard drive:
	- Unit controller: "MT2300\_WSHP 2507441020.hex"
	- I/O exp. module: "MT2310\_WSHP 2507442020.hex"
- J-Flash Project file(s), saved to the hard drive:
	- Unit controller: "MT2300\_wshp.jflash"
	- I/O expansion module: "MT2310\_wshp.jflash"
- **NOTE:** Contact the Daikin Applied Controls Customer Support group at 866-462-7829 or email DaikinControls@ daikinapplied.com to request a copy of firmware files.
	- 1. Power down the unit controller.
	- 2. Connect the 20-pin end of SWD adapter printed circuit board (PCB) into the J-Link JTAG port ([Figure 6](#page-6-2)).
	- 3. Connect the 10-Pin end of the SWD adapter cable to the SWD port on the unit controller or I/O expansion module to be programmed ([Figure 6](#page-6-2)). Interface cable and connection ports also shown [Figure 26](#page-16-0).
	- 4. If programming the unit controller, connect the 6-pin diagnostic cable connector to the baseboard H8 (diagnostic) port as shown in [Figure 7](#page-7-0). Diagnostic port also shown in [Figure 25](#page-15-0).
	- 5. Apply power to the unit controller.
	- 6. If programming the unit controller, perform the following:
		- a. Connect the USB end of the diagnostic cable to the PC ([Figure 7](#page-7-0)).
		- b. Open the Terminal Emulator program, i.e. puTTY.
		- c. Configure the diagnostic serial port for: 115200 bps, 8 data, 1 stop, no parity, no flow control.

#### *Figure 6: J-Link Attached to Unit Controller SWD Port*

<span id="page-6-2"></span>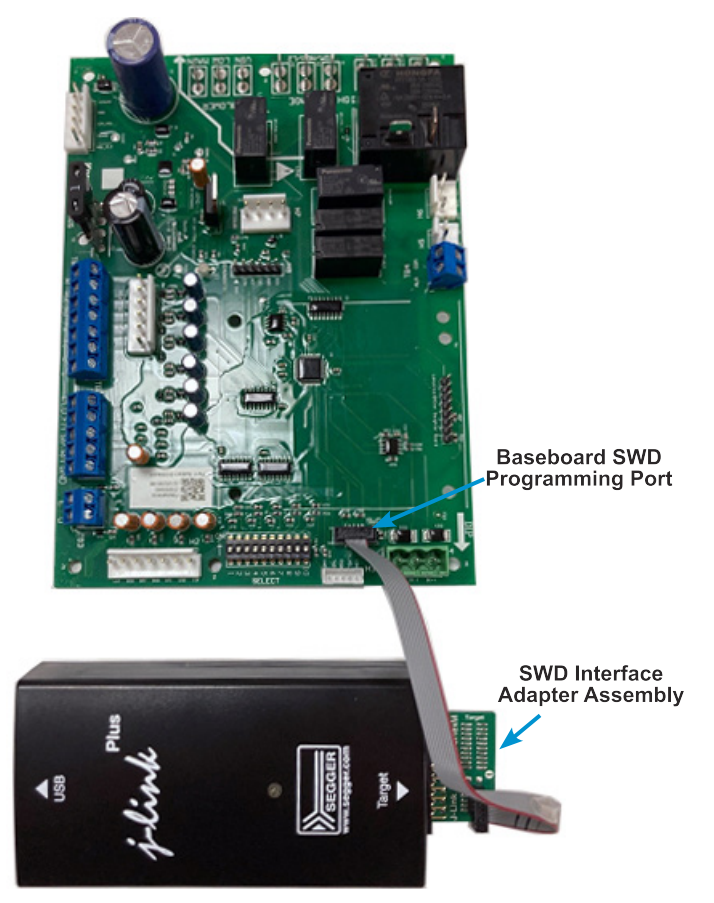

<span id="page-7-0"></span>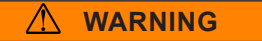

Do not remove power from the unit controller or unplug any interface cables during the programming process to prevent possible equipment damage.

#### *Figure 7: Diagnostic Cable Attached to Unit Controller*

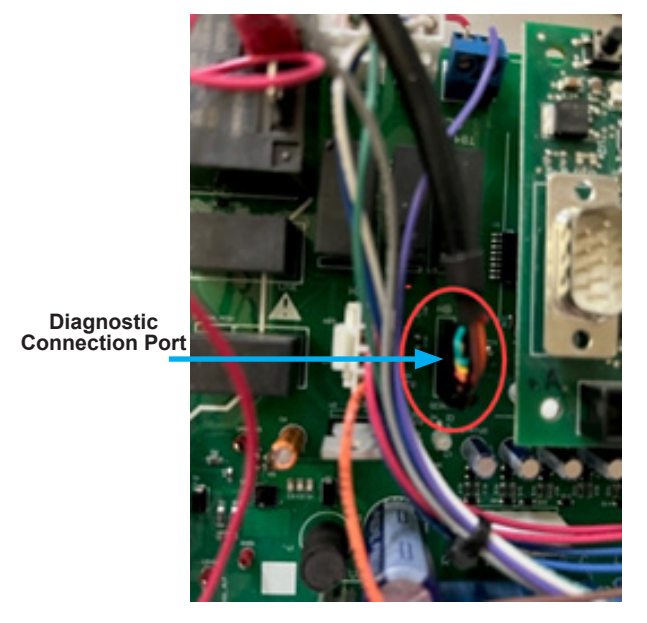

7. Open the Segger J-Flash programming software from the Start menu ([Figure 8](#page-7-1)).

#### *Figure 8: Open J-Flash From Start Menu*

<span id="page-7-1"></span>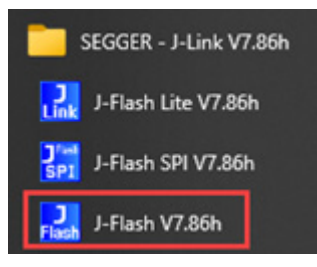

- 8. Update the firmware in the J-Link hardware if a pop-up message appears.
- 9. Click on File / Open project from the toolbar and select the appropriate ".jflash" project file that was saved to the hard drive (below.)
	- Unit controller: "MT2300\_wshp.jflash"
	- I/O expansion module: "MT2310\_wshp.jflash"

*Figure 9: J-Flash: Open Project*

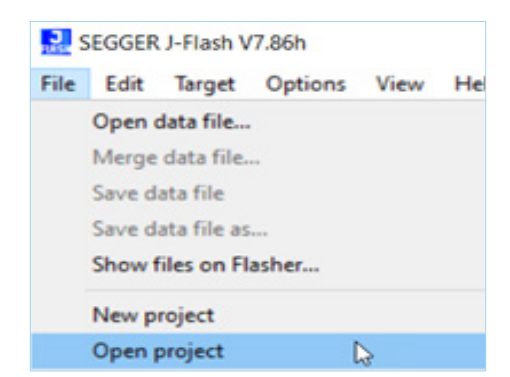

- 10. Click on File / Open Data File from the toolbar and select the desired firmware ".hex" file that was saved to the hard drive (below.)
	- Unit controller: "MT2300\_WSHP 2507441020.hex"
	- I/O exp. module: "MT2310\_WSHP 2507442020.hex"

#### *Figure 10: Open Data File*

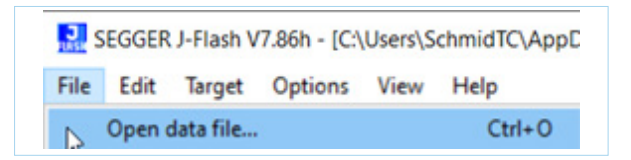

11. [Figure 11](#page-7-2) shows the J-Flash screen that appears when a single project and data file are properly loaded. Verify that the J-Flash "CRC of data" and "CRC of file" hexadecimal numbers match the values specified in [Table 7](#page-15-1).

<span id="page-7-2"></span>*Figure 11: J-Flash: Project File Loaded Correctly*

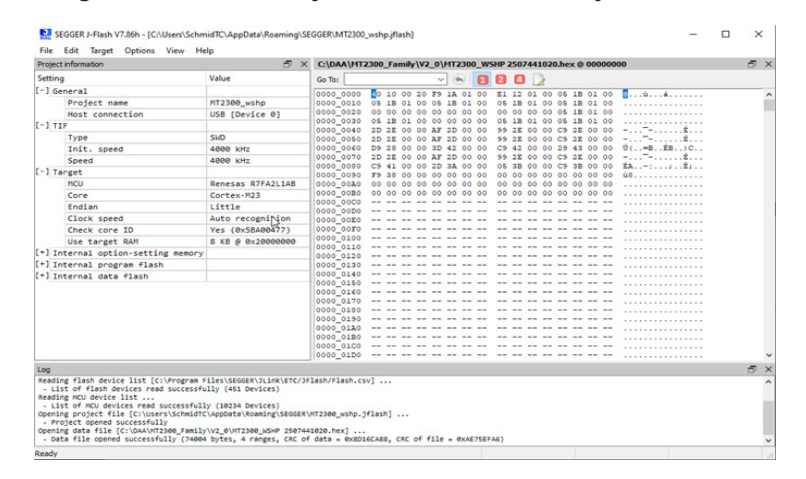

12. Click on Target / Production Programming from the toolbar to start the MCU programming process.

#### *Figure 12: J-Flash: Production Programming*

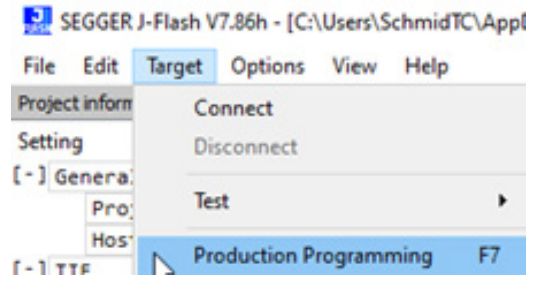

13. Confirm the firmware has been properly downloaded and verified in the Target MCU ([Figure 13](#page-8-0)), then click OK.

#### <span id="page-8-0"></span>*Figure 13: J-Flash: Target MCU Download Successful*

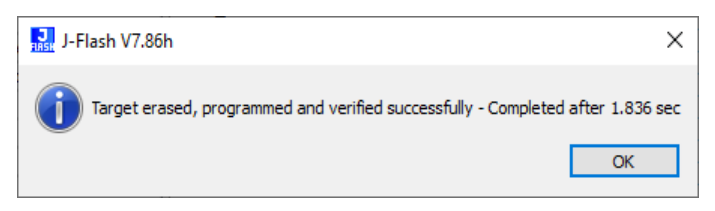

- 14. Close the J-Flash program to complete the programming process.
- 15. If programming the unit controller, perform the following:
	- a. From a terminal emulator program (puTTY), press the '?' character and verify the correct software has been loaded.
	- b. Press the 'F' character to force the configuration properties to default values.
- **NOTE:** Only perform the compressor brownout calibration if the 24VAC voltage is within normal operating parameters by pressing the # character. Otherwise, skip this step.
	- c. Press the 'W' character to write the configuration properties to nonvolatile EEPROM memory.
	- d. Verify the "EE Write=Pass" message is shown.
	- e. Close the terminal emulator program.
	- f. Disconnect the USB end of the diagnostic cable from the PC.
- 16. Power down the unit controller.
- 17. Disconnect the 6-pin diagnostic cable connector from the diagnostic port on the unit controller.
- 18. Disconnect the J-Link SWD connector on the printed circuit board.
- 19. Refer to [Table 4](#page-12-1) (unit controller) and [Table 5](#page-12-2) (I/O expansion module) to verify that the configuration switches are properly positioned for the WSHP unit model and desired options.

Programming is now complete, and the board is ready to use.

20. If needed, repeat the programming process steps 1-19 for additional boards. Refer to [Table 1](#page-3-1) for compatible hardware and software part numbers.

#### *Figure 14: J-Link SWD Cable Connected to I/O Expansion Module SWD Port*

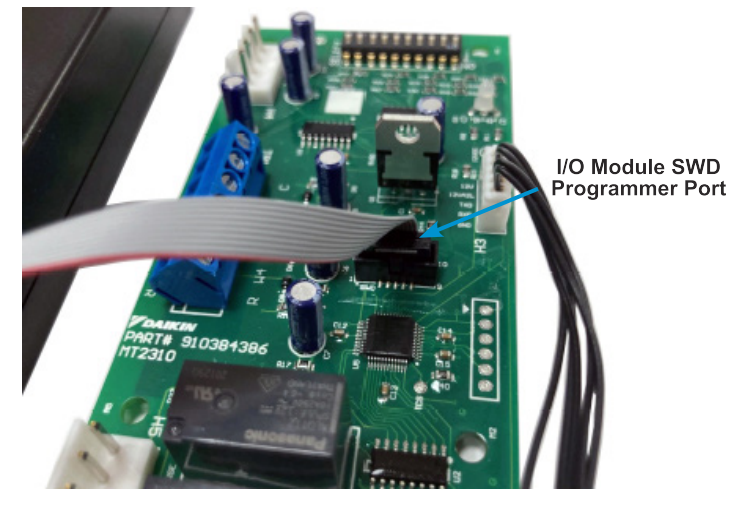

## <span id="page-9-0"></span>**Download BACnet Communication Module Firmware**

## **Getting Started**

You will need the following:

- WSHP unit controller baseboard, described in [Table 1](#page-3-1)
- BACnet communication module hardware, installed on the unit controller ([Figure 25](#page-15-0) and [Table 1](#page-3-1))
- Segger J-Link PLUS and 20-Pin JTAG Interface cable with requirements as specified in [Table 3](#page-4-1)
- Installed Segger J-Flash programming software
- BACnet communication module ".hex" and ".jflash" project files saved to the hard drive

#### $\Lambda$  **CAUTION**

Only qualified personnel are authorized to download software to the BACnet communication module. Contact the Daikin Applied Controls Customer Support group at 866-462-7829 or email DaikinControls@daikinapplied. com for additional assistance.

The instructions provided here support the J-Link hardware and J-Flash software supplied by Segger Microcontroller. [Figure 15](#page-9-1) shows the important programming features of the BACnet communication module for reference during the configuration process.

#### <span id="page-9-1"></span>*Figure 15: BACnet Communication Module Features*

## **Installation and Setup**

- 1. Power down the unit controller.
- 2. Remove (if connected) the jumper from pin 1 and pin 2 on J2 of the BACnet communication module.
- 3. Connect one end of the 20-Pin JTAG interface cable to the J-Link JTAG port ([Figure 16](#page-10-0)).
- 4. Connect the other end of the JTAG interface cable to the P2 connector on the BACnet module ([Figure 16](#page-10-0)).
- 5. Apply power to the unit controller
- 6. Open the Segger J-Flash programming software from the start menu.

#### **WARNING**

Do not remove power from the unit controller or unplug any interface cables during the programming process to prevent possible equipment damage.

- 7. Update the firmware in the J-Link hardware if a popup message appears.
- 8. Click on File / Open Project from the toolbar and browse to the hard drive location of the desired "MT2300\_ BACnet.jflash" project file ([Figure 17](#page-10-1)).

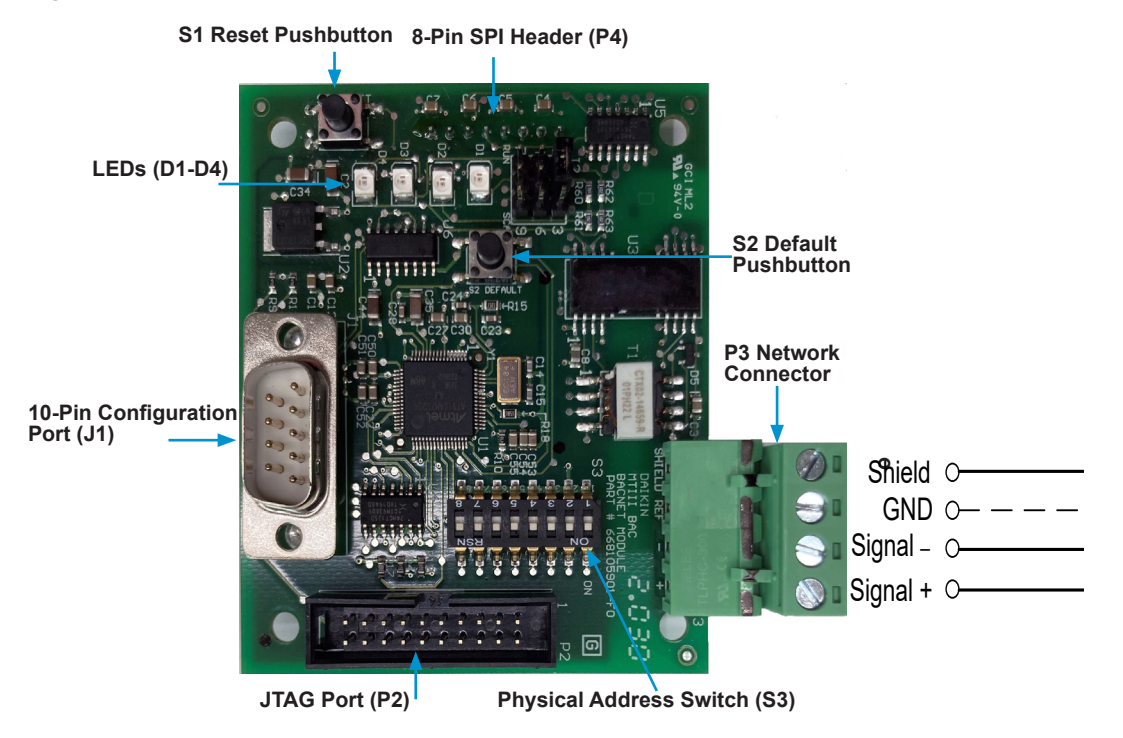

.

<span id="page-10-0"></span>*Figure 16: J-Link Programmer Connected to BACnet Module* 

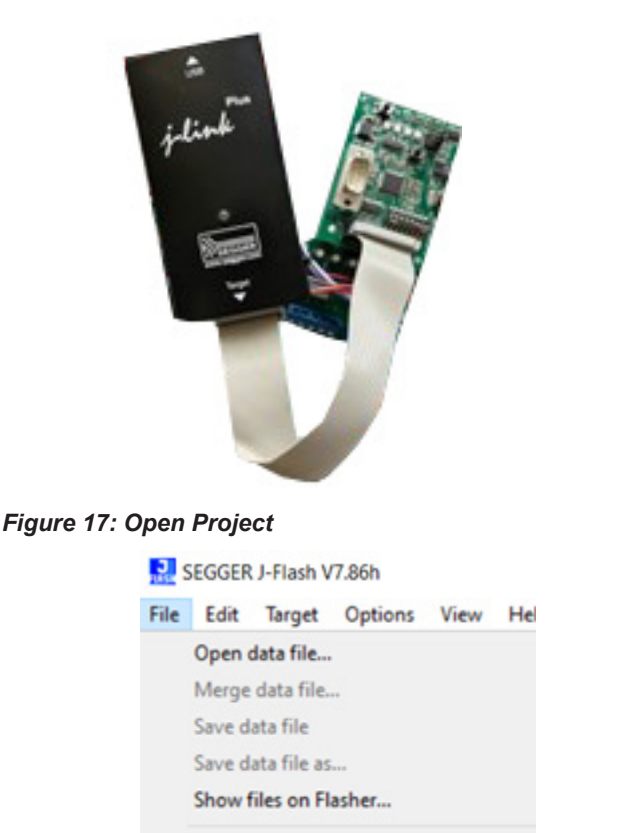

#### <span id="page-10-3"></span>*Figure 19: J-Flash: Project File Loaded Correctly*

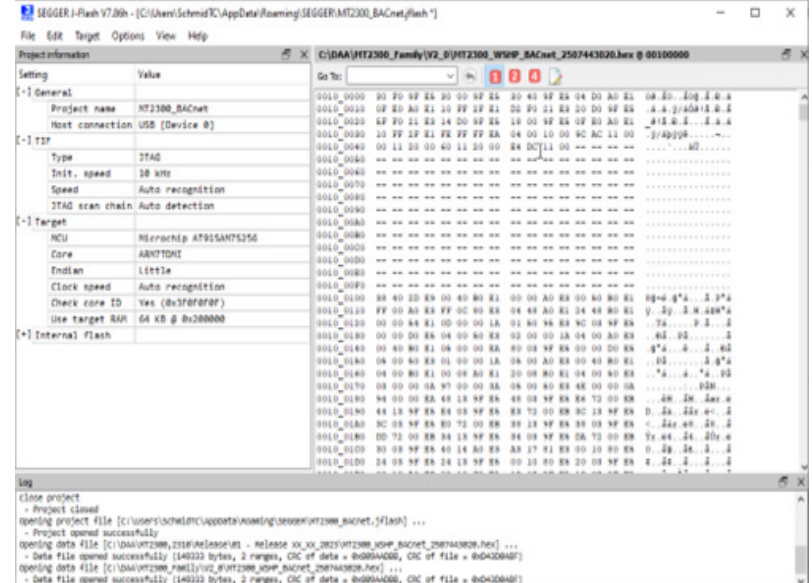

11. Click on Target/Production Programming to start the MCU programming process ([Figure 20](#page-10-4)).

#### *Figure 20: Production Programming*

<span id="page-10-4"></span>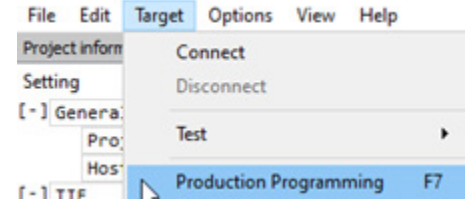

12. Confirm the firmware has been properly downloaded and verified in the Target MCU ([Figure 21](#page-10-5)) and click OK.

#### *Figure 21: Target Programming Successful*

<span id="page-10-5"></span>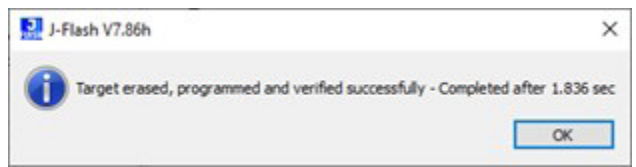

- 13. Close the J-Flash program to complete the programming process.
- 14. Power down the unit controller
- 15. Disconnect the J-Link JTAG connector from the P2 connector on the BACnet communication module.
- 16. Proceed to the next section to confirm the BACnet communication module parameters are set to default values.

## ([Figure 18](#page-10-2)). *Figure 18: Open Data File*

#### <span id="page-10-2"></span>SEGGER J-Flash V7.86h - [C:\Users\SchmidTC\AppC

9. Click on File / Open Data File from the toolbar and

<span id="page-10-1"></span>New project Open project

browse to the hard drive location of the desired ".hex" file

D

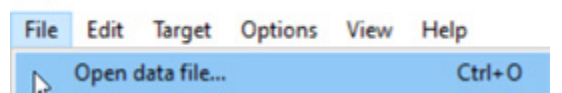

- **NOTE:** The BACnet module software uses the data file MT2300\_WSHP\_BACnet\_2507443020.hex as of this printing. Contact Daikin Applied Technical Support to verify the proper .hex file, if necessary.
- 10. [Figure 19](#page-10-3) shows the J-Flash screen that appears when a single project and data file are properly loaded. Verify that the J-Flash "CRC of data" and "CRC of file" hexadecimal numbers match the values as specified in [Table 7](#page-15-1).

### **Setting BACnet Communication Module Parameters to Default Values**

#### ∕∿  **CAUTION**

The following procedure returns all BACnet parameters to factory default values. It is recommended that existing parameters are saved prior to starting this process. See the Appendix in the MicroTech SmartSource WSHP BACnet Communication Module IM 1362 and related Protocol Document, ED 19129 (www.DaikinApplied.com) for additional information.

- 1. Press and hold the Default and Reset push buttons on the BACnet communication module as shown in [Figure](#page-9-1)  [15](#page-9-1).
- 2. Apply power to the unit controller.
- 3. Release the Reset push button, continuing to hold the Default push button until all four BACnet communication module LEDs (D1 to D4) are on steady ([Figure 15](#page-9-1)).
- 4. Verify that application is operating correctly by observing the following LED activity:
	- a. LED D1 flashes on and off approximately every half second. Indicates BACnet application is running.
	- b. LED D2 flashes in bursts approximately every half second. Indicates communication between the unit controller and the BACnet communication module.
	- c. LED D3 flashes for each message transmitted to the MS/TP network.
	- d. LED D4 flashes for each message received from the MS/TP network.

All BACnet communication parameters have now been returned to default settings. Configure network values as required.

**NOTE:** Refer to the following [Troubleshooting and FAQ](#page-12-3) section. If necessary, contact the Daikin Applied Controls Customer Support group at 866-462-7829 or email DaikinControls@daikinapplied.com for technical assistance.

## <span id="page-12-3"></span><span id="page-12-0"></span>**Troubleshooting and FAQ**

## **Service and Support**

The unit controller ([Table 4\)](#page-12-1) and I/O expansion module ([Table](#page-12-2)  [5](#page-12-2)) configuration switch options described here can be helpful when diagnosing and troubleshooting the unit.

Refer to the WSHP Unit Controller OM ([Reference Documents](#page-2-1)) for complete details about LED activity, faults, and additional troubleshooting topics.

<span id="page-12-1"></span>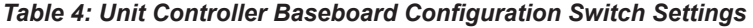

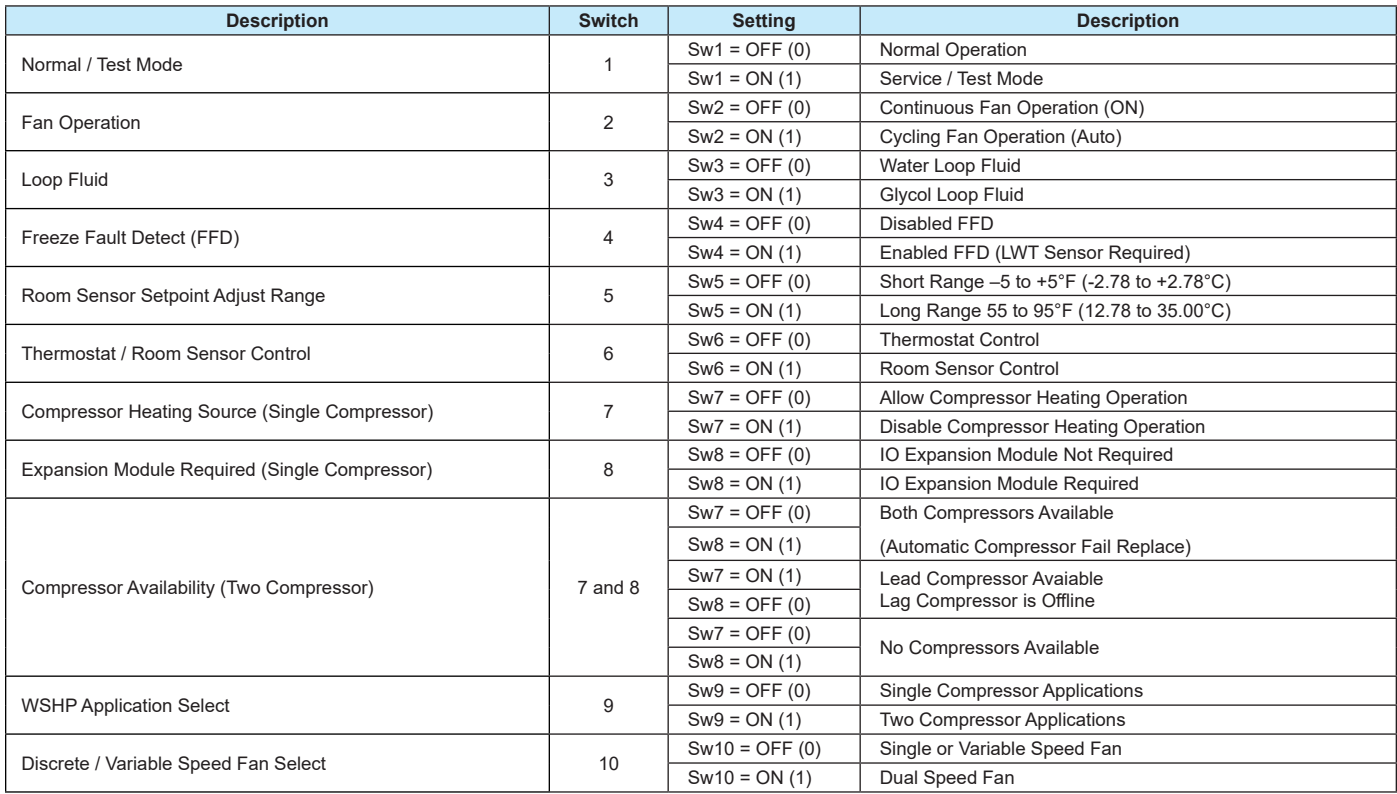

#### *Table 5: I/O Expansion Module Configuration Switch Settings*

<span id="page-12-2"></span>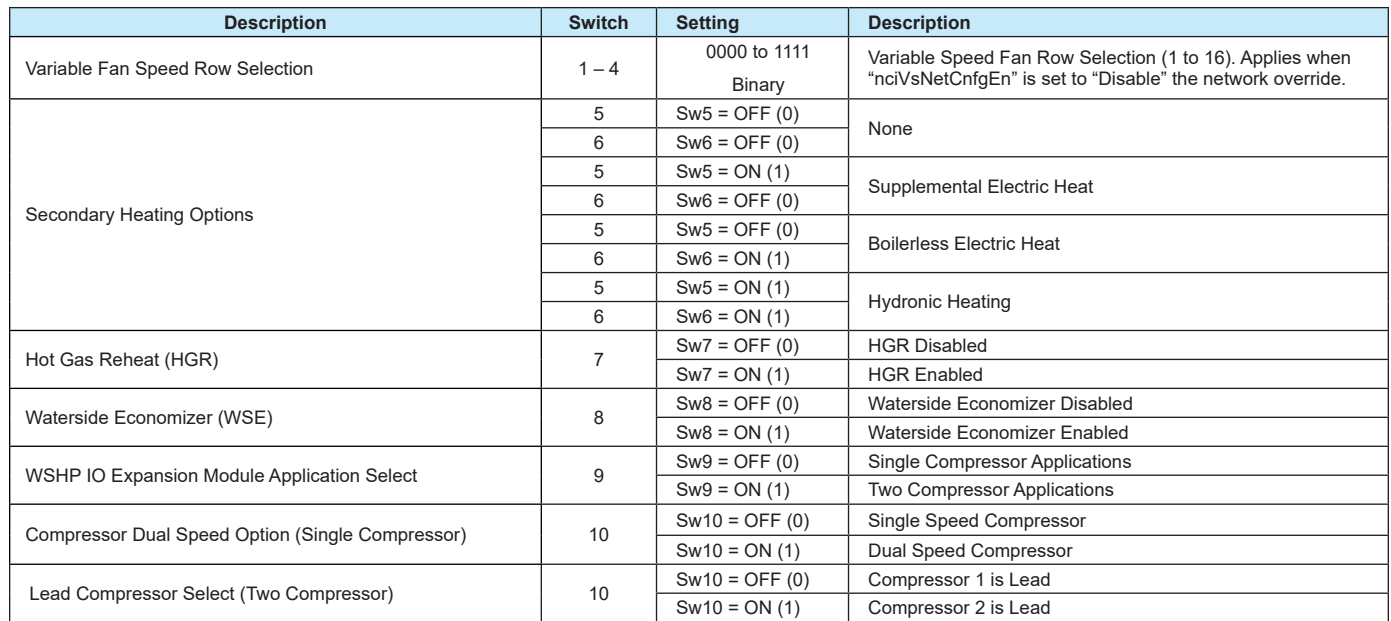

#### *Q: Room Sensor LED does not come on, or comes on for a little while, then goes out*

- A: This could be caused by incorrect voltage to the unit controller, incorrect wiring from the unit controller to the room sensor LED, defective hardware, or the unit is operating in the bypass occupancy mode.
	- Verify that the unit controller has 24 VAC
	- Verify that the unit is not operating in the bypass occupancy mode
	- Verify if the unit runs/communicates when the LED is OFF
	- If it runs properly without the LED, check the LED wiring connection
	- Download application code to the unit controller
	- Replace hardware, if necessary

#### *Q: Unit is experiencing nuisance high pressure trips*

- A: High pressure trips can be caused by a faulty pressure switch or an improperly designed water system. High pressure switches can come loose, especially when the compressor is running. The connection could be compromised at the unit controller, a Molex connector in the middle of the switch wire, or where the wires land on the switch.
	- Contact the Daikin Applied Controls Customer Support group at 866-462-7829 or email DaikinControls@ daikinapplied.com to discuss any issues that may be related to the design of the water loop itself.
	- Verify that the high pressure switch connection to the unit controller is secured tightly to the unit controller.

## **BACnet Communication Module**

#### *Light Emitting Diodes (LEDs)*

The BACnet communication module has four LEDs that indicate the status of the module, the connection to the unit controller and/or BACnet network. These LEDs are useful for verifying communication between the unit controller and the network, as well as diagnosing a potential problem. [Table 6](#page-13-0) provides a description of the LED activity. For more details, see [IM](http://www.DaikinApplied.com) 1363, available on [www.DaikinApplied.com](http://www.DaikinApplied.com).

#### *Table 6: BACnet Communication Module - LED Activity*

<span id="page-13-0"></span>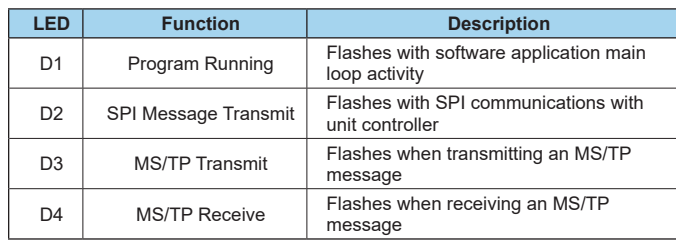

#### *Q: No LEDs are lit*

- A: The communication module may not be properly installed or may not have the BACnet application software loaded.
	- Remove the communication module and then reinstall it, verifying that the connector lands on all of the pins (it is very easy to either miss just one pin or all of the pins even with the standoffs).
	- If the communication module is properly installed, try it on a different, functioning unit. If the LEDs still do not function properly, replace the communication module.
	- Re-download the BACnet software in the communication module. Contact the Daikin Applied Controls Customer Support group at 866-462-7829 or email DaikinControls@ daikinapplied.com before proceeding with this option.

#### *Q: All four LEDs are lit*

- A: The BACnet application software has not been properly downloaded.
	- Re-download the BACnet software in the communication module.
	- Replace the BACnet communication module.

#### *Q: Program LED (D1) never blinks*

- A: The BACnet software is not running correctly in the communication module.
	- Re-download the BACnet software in the communication module.
	- Replace the BACnet communication module.

#### *Q: SPI Comm LED (D2) never blinks*

- A: The communication module is not communicating with the unit controller.
	- Verify that unit controller is controlling the water source heat pump unit.
	- Re-download the unit controller application code.
	- Re-download the BACnet software in the communication module.
	- Install the communication module on a different, functioning unit to determine if the problem is associated with the unit controller or the communication module.

#### *Q: RX LED (D4) never blinks*

- A: The communication module is not communicating with the network.
	- Verify the BACnet MS/TP settings through the serial port on the communication module (check baud rate and any potential addressing conflicts).
	- Verify proper network wiring.
	- Re-download the BACnet software in the communication module.
	- If the network settings are correct and the application software is functioning properly, this could indicate a hardware defect. Replace the communication module, if necessary.

#### *Q: CRC errors*

- A: The BAS indicates "CRC errors" at the workstation.
	- Upgrade the communication module to the newest version of BACnet software. It is not necessary to upgrade the unit controller or I/O expansion module software. Also see [Table 7](#page-15-1).

#### *Q: Communication module cannot be configured through serial port*

- A: This could be caused by an incorrect or defective cable used to configure the communication module, software installation error, a previous change in the serial port settings, or potentially defective hardware.
	- Verify that the communication module is connected with a DB9 female-female (modem-modem) serial crossover cable. Refer to the MicroTech SmartSource WSHP Network Protocol Document E[D 19129](http://www.DaikinApplied.com).
	- Confirm that the serial terminal device application settings are correct. Refer to the MicroTech SmartSource WSHP Unit Controller Protocol Document E[D 19129.](http://www.DaikinApplied.com)
	- Verify that the LED activity is normal. See [Table 6](#page-13-0).
	- Try resetting the communication module back to original default settings.
	- Re-download the BACnet software in the communication module.
	- Replace the communication module, if necessary.
- *Q: Cannot write to network setpoint or network space temp input and space temp reads 621.806 (Analog Null)*
- A: The unit has been set up for thermostat control.
	- Place the unit controller configuration switch #6 in the ON position to enable room sensor control.
- *Q: Cannot write to network setpoint input but space temp reads valid value*
- A: The room sensor setpoint adjustment has been enabled. Set BACnet MSV:14 to "1" to disable.

#### *Q: J-Link "No emulators connected via USB" error message appears [\(Figure 22](#page-14-0))*

- A: Follow these steps to correct the J-Link connection issue:
	- Click the No button to close the error message.
	- Click the OK button to close the J-Link connection failure message ([Figure 23](#page-14-1)).
	- Close the J-Flash software.
	- Verify the J-Link USB cable is properly connected to the PC and the J-Link device.
	- Repeat the downloading process.

#### <span id="page-14-0"></span>*Figure 22: No Emulators Connected via USB*

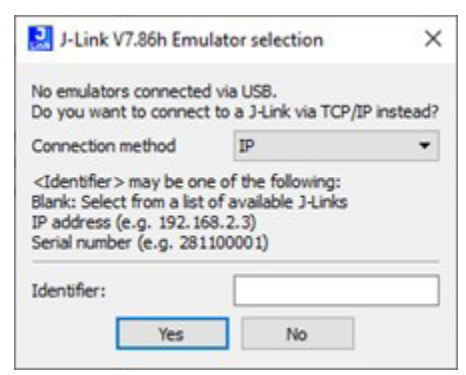

*Figure 23: Connection to J-Link Failed* 

<span id="page-14-1"></span>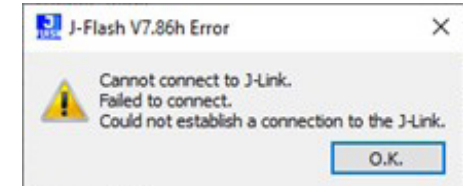

#### *Q: Target "Failed to connect" error message appears ([Figure 24](#page-14-2))*

A: Follow these steps to correct the target connection failure:

- Click the OK button to close the error message.
- Close the J-Flash software.
- Power down the unit controller.
- Verify the J-Link is properly connected to the SWD or JTAG connector on the board being programmed.
- Verify connections between boards are correct.
- Apply power to the unit controller.
- Verify 24VAC power to the unit controller baseboard.
- Repeat the downloading process.

#### *Figure 24: Connection to Target Failed*

<span id="page-14-2"></span>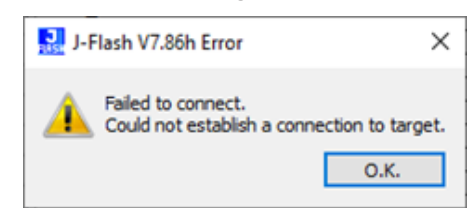

**NOTE:** Replace the unit controller boards if problem persists after repeating the programming process.

#### <span id="page-15-1"></span>*Table 7: CRC CheckSum Values*

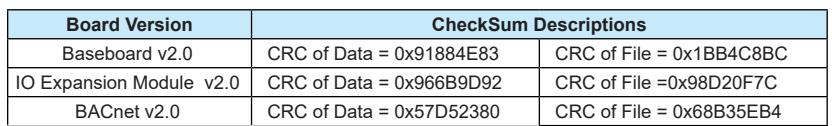

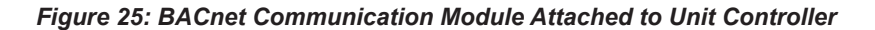

<span id="page-15-0"></span>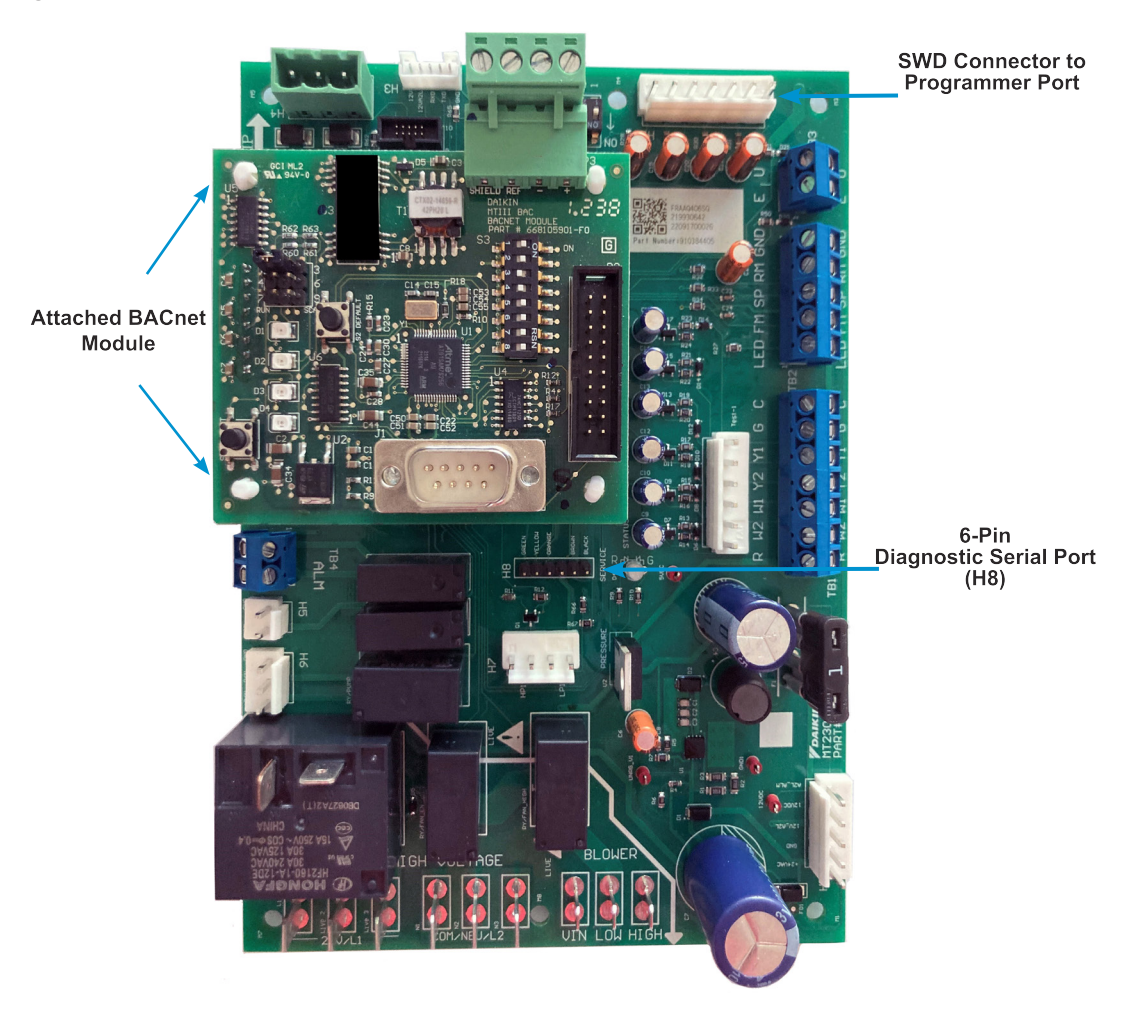

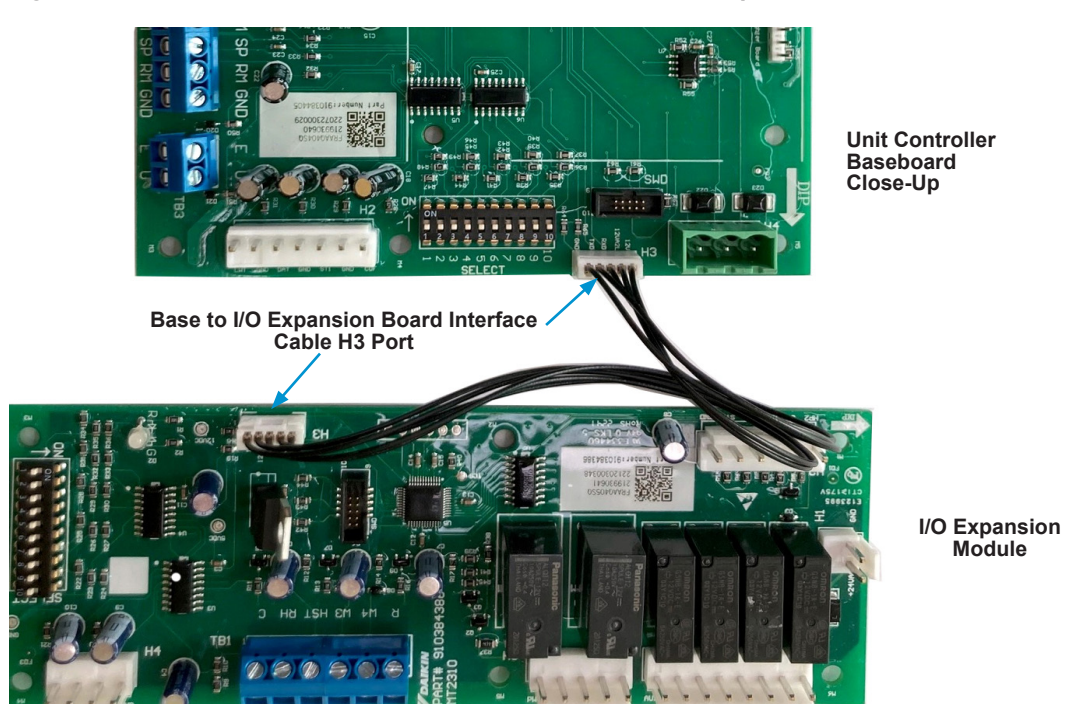

<span id="page-16-0"></span>*Figure 26: WSHP Unit Controller Baseboard Connected to I/O Expansion Module* 

## <span id="page-17-0"></span>**Revision History**

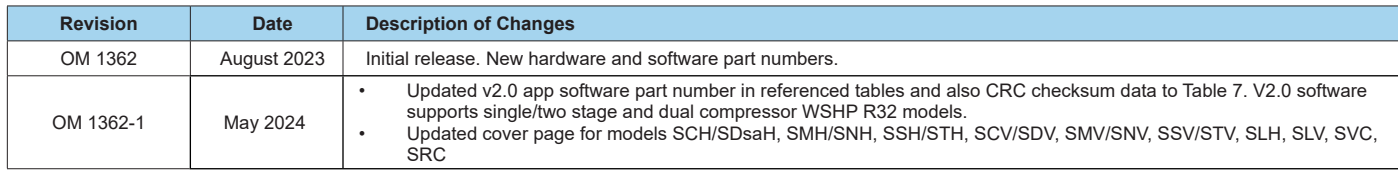

# **COMPLETE HVAC SYSTEM SOLUTIONS**

SELF-CONTAINED | ROOFTOPS | COILS | CONDENSING UNITS **AIR HANDLERS | WATER-COOLED CHILLERS | AIR-COOLED CHILLERS MODULAR CENTRAL PLANTS | SITELINE BUILDING CONTROLS UNIT HEATERS | FAN COILS | AIR PURIFIERS | WATER SOURCE HEAT PUMPS VARIABLE AIR VOLUME UNITS | UNIT VENTILATORS**

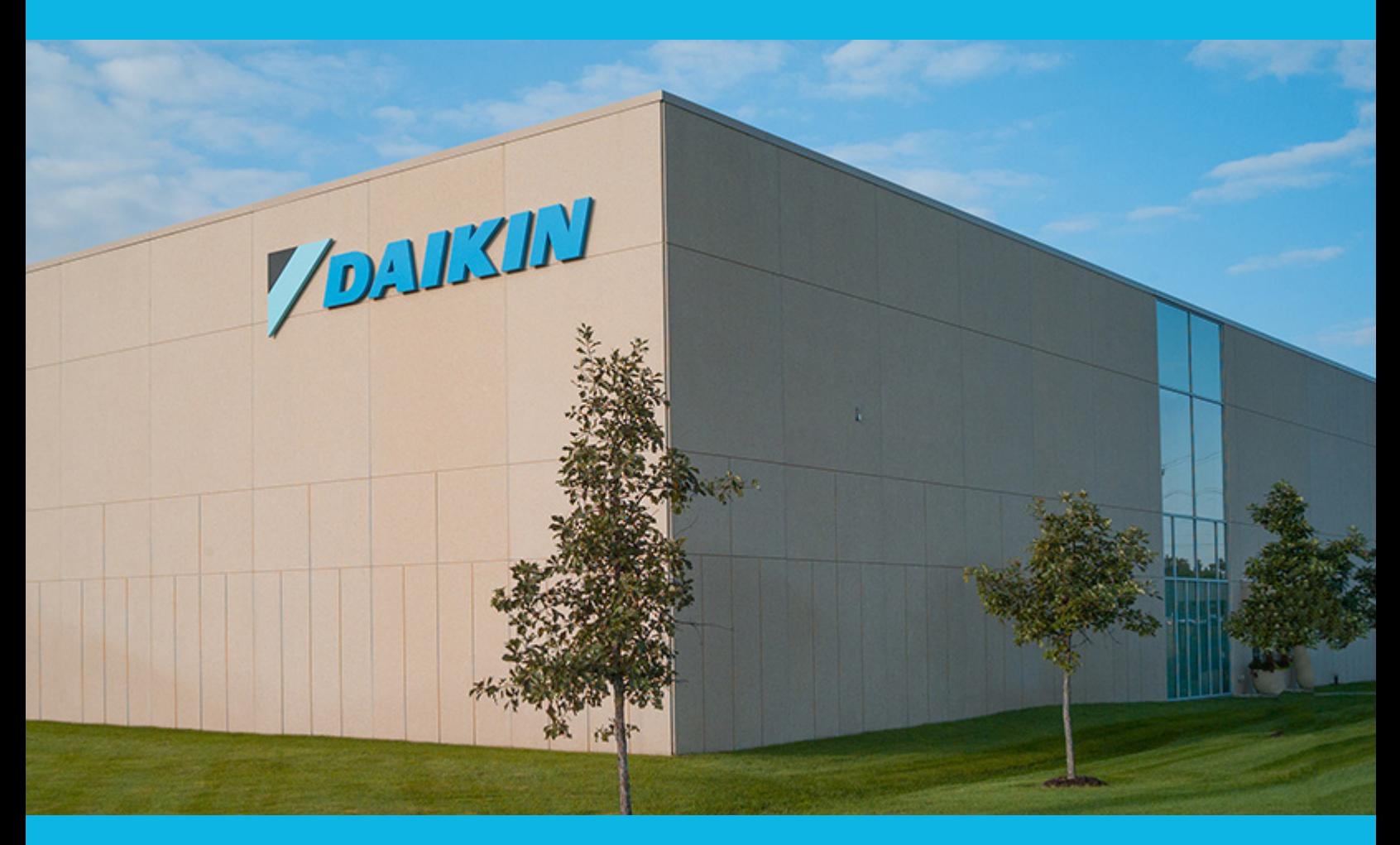

**13600 INDUSTRIAL PARK BLVD. | MINNEAPOLIS, MN 55441 1-800-432-1342 | 763-553-5330**

# LEARN MORE AT **DAIKINAPPLIED.COM**

#### PART NUMBER: OM1362-1

© 2024 DAIKIN APPLIED | (800) 432.1342 | WWW.DAIKINAPPLIED.COM